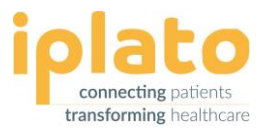

# **PREGP SETUP – AFTERCARE GUIDE HELPING YOU MAKE THE MOST FROM YOUR SYSTEM**

- $\blacktriangleright$  Help make your patients aware of alternative health care options
- $\blacksquare$  Help give patients more information to make more informed decisions on their health care
- **V** Help patients choose the correct appointment type for their visit
- $\overline{\phantom{a}}$ Automated signposting based on appointment reasons to help reduce admin at your practice

# *How to book an appt in myGP*

- Patients can only book a maximum of 2 appts at any one time in the myGP app.  $\checkmark$
- When a patient uses the myGP app to book an appointment, they are required to enter a reason for the  $\overline{\mathcal{S}}$ appointment.

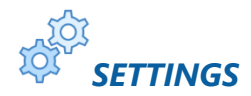

#### **SETTINGS>PRE-GP CARE NAVIGATION**

- $\prec$ If you have not already done so, preGP and its care navigation sign posting can be enabled at any time.
- For help to do this contact our Support team on +44 203 743 0060 or via email a[t help@iplato.com](mailto:help@iplato.com)  $\overline{\mathcal{L}}$

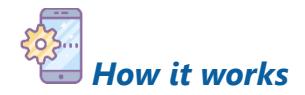

- **PreGP** will provide care navigation for your patients based on the appointment reason they enter.
- $\prec$ Fit note and Pharmacy signposting come with their appointment reasons already set for you.
- You can choose the appointment reasons associated with any local service or specialist service you choose to enter.

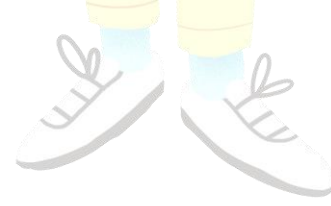

 $\bullet$  + 44 (0)20 3740 0060 ⊠ [help@iplato.com](mailto:help@iplato.com)

© iPLATO Healthcare Ltd. Page 1 of 3

**CONFIDENTIAL** Published: Apr 2020 Last modified: Apr 2020

### PreGP Setup – Aftercare Guide

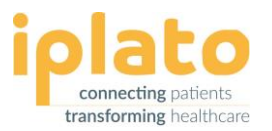

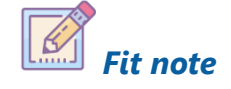

Informs patients that they may not need a fit note Shows when a patient mentions a mild health concern appointment if they have been sick for less than 7 days

Patient options:

- Cancel appointment  $\blacktriangledown$
- $\overline{\mathbf{v}}$ Learn more
- Skip and keep the appointment  $\checkmark$

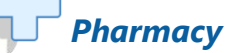

which a pharmacist may be able to resolve quicker

Patient options:

- Get directions to nearest pharmacies  $\overline{\mathbf{v}}$
- Skip and keep the appointment  $\overline{\mathbf{v}}$

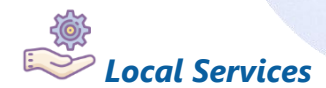

Informs a patient of relevant Local self-referral services based on the appointment reason

Patient options:

- $\blacksquare$  Call the service
- learn more on website if one entered
- Skip and keep the appointment  $\overline{\mathcal{S}}$

#### Want to add a local service?

- $\blacksquare$  Click Add Service
- $\overline{\mathsf{v}}$ Fill out the details needed for the local service
- **Attach any relevant appointment reasons**

Default services that would show if you do not add your own are:

- 1. NHS 111
- 2. Smoking Cessation
- 3. Mental Health
- 4. Samaritans

*Top Tip: You can only add the same appointment reasons to a maximum of 2 local services.*

### *Local Services Telephone appointments*

A timed telephone appointment will be offered if one is available sooner than the booked appointment

Patient options:

- **View** available timed telephone appts
- $\blacksquare$ Swap the appointment
- **Keep original appointment**  $\overline{\mathbf{v}}$

Want to add Telephone appointments?

- **Click Assign Slot type**  $\blacktriangledown$
- Select the slot you would like to enable  $\overline{\mathbf{v}}$

Important: In order to allow a timed telephone appointment in preGP, you must first activate that slot type in the myGP app.

See myGP Setup - [Aftercare Guide](https://www.iplato.com/wp-content/uploads/2020/04/myGP-Setup-Aftercare-guide-V1.3.pdf) or view our [Video](https://www.iplato.com/help/connect/tutorials/) **Tutorials** 

Do you want to let your patients know the telephone appointment may not be done at a specific time?

Set up a Custom Reminder for your Telephone slot type. (See Connect – [Custom appointment reminder\)](https://www.iplato.com/wp-content/uploads/2020/04/Connect-Custom-appointment-reminder.pdf)

 $\boxtimes$  [help@iplato.com](mailto:help@iplato.com)

# PreGP Setup – Aftercare Guide

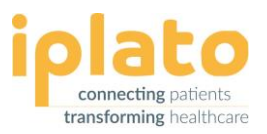

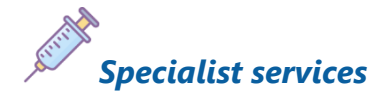

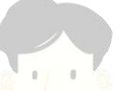

Redirect patients from a GP appointment to a more appropriate session within your practice Enable a specialist slot type, e.g. Blood test, to allow preGP to signpost relevant options to your patients

Patient options:

- $\blacksquare$  View available appointments (this will depend on which specialist services you make available)
- Swap the appointment  $\overline{\mathcal{S}}$
- Keep original appointment  $\overline{\mathcal{S}}$

Want to add a Specialist Service?

- **Z** Click Assign Slot type and select the relevant slot you would like to enable
- Attach any relevant appointment reasons  $\overline{\mathbf{v}}$

Important: In order to allow a specialist service in preGP, you must first activate that slot type in the myGP app. See myGP Setup - [Aftercare Guide](https://www.iplato.com/wp-content/uploads/2020/04/myGP-Setup-Aftercare-guide-V1.3.pdf) or view ou[r Video](https://www.iplato.com/help/connect/tutorials/) Tutorials

# *Signposting without any available appointments*

Your patients will still see the preGP sign posting even if a practice:

- 1. Has no appointments in the patients chosen appointment type (e.g. Routine GP appointment)
- 2. Does not have the appointment type the patients wants
- 3. Has no available appointments of any kind at the practice in myGP
- 4. Has no available appts at the patients chosen branch location (If your practice has branches)

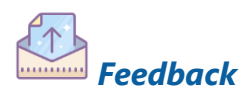

Cannot see the appointment reason you want to use when adding a Local service or a Specialist service?

- If you feel an appointment reason is missing from the options available, let us know by clicking [here.](https://www.surveymonkey.co.uk/r/P8Q5VMH)
- $\blacksquare$  We review our appointment reasons quarterly; new suggestions are always welcome.